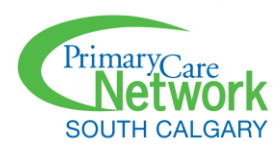

## **Attending A Virtual Visit With SCPCN (For Patients)**

## Preparing For Your Visit

#### **You will need:**

- A supported computer or mobile device with a web browser, camera, good quality speakers, and microphone (see below for supported operating systems and browsers)
- An internet (wi-fi) or a phone data plan (for connections via mobile device)
- A strong internet connection
- An email account. You will receive an email 5 minutes before the appointment, with a link and code to join the visit.

#### **Supported operating systems and browsers:**

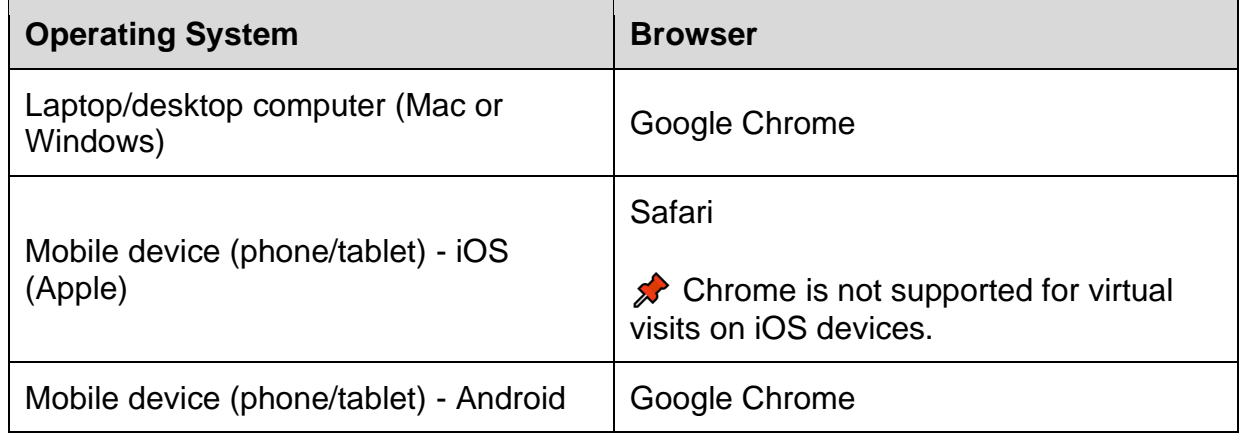

**Note:** If you are not using a supported operating system and/or browser, you cannot attend a virtual visit. Please inform your provider of this prior to your scheduled appointment.

### Attending The Visit

It's time for your appointment. These steps will help you join the virtual visit.

1. You will receive an email with a link to start the visit, along with an access code, 5 minutes before the scheduled appointment time. In the email, click **Start Virtual Visit**.

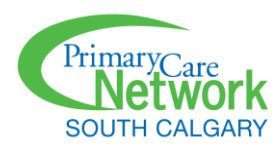

Dear Patient:

This is a friendly reminder of your virtual visit.

Please remember your access code below and click the button to start.

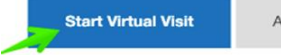

Access Code: NDJN

**Virtual Visit Instructions** 

- At the time of your appointment, you will receive an email that will provide you a link to access the video appointment with your practitioner.
- Once you've clicked on the link, you'll be directed to a chat room with your practitioner.
- Whenever ready, your practitioner will engage in a video conversation with you.
- Prior to your appointment, make sure you have a secure internet or Wi-Fi connection for the call.
- To communicate with the practitioner, you need to enable microphones and audio controls for the session.
- · Please note, Virtual Appointments should only be accessed via the latest version of Chrome or Firefox on a desktop/laptop computer.
- · If accessing Virtual Visits on mobile devices, it is only compatible on Safari browser for iPhones and iPads (iOS devices) and Google Chrome on Android devices.
- 2. The Virtual Visit window opens in your web browser.

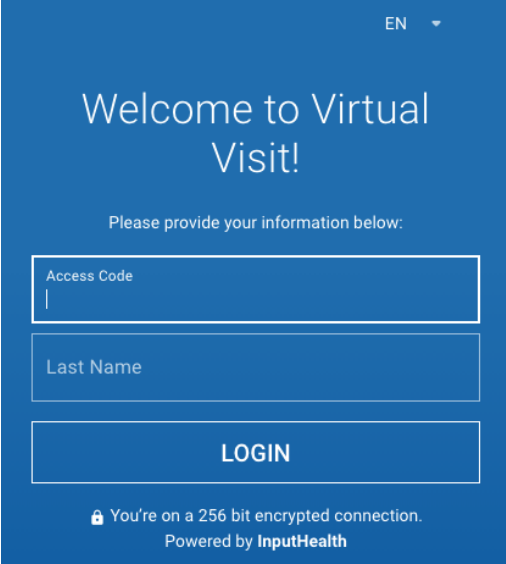

In the **Access Code** field, type the code provided in the email. It is not case-sensitive.

In the **Last Name** field, type your surname. (This must match the surname the clinic has recorded for you.)

Click **Login**.

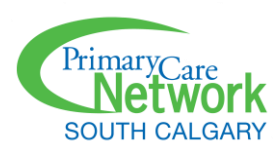

3. Another window appears, showing the appointment information. Select the appointment.

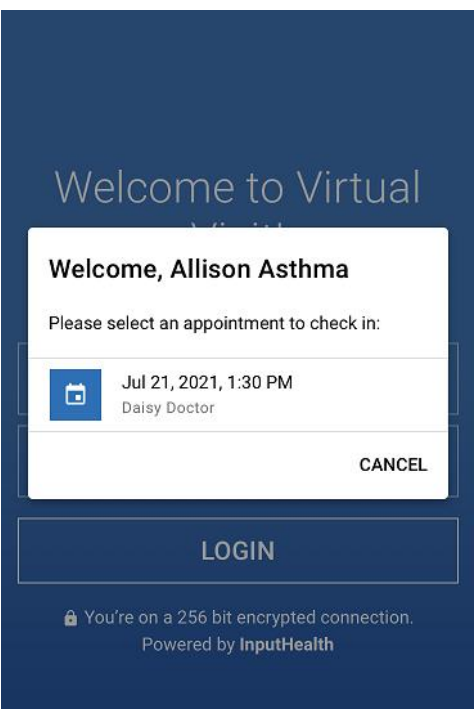

4. Before you can enter the visit, you must complete the following steps:

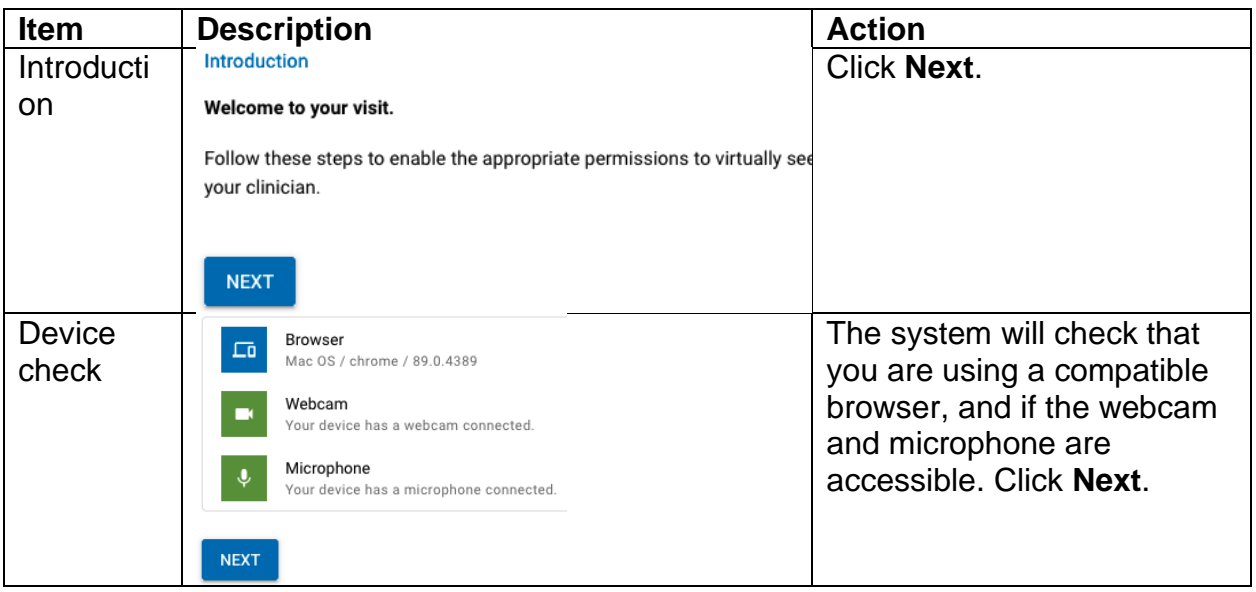

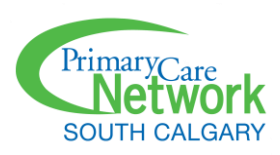

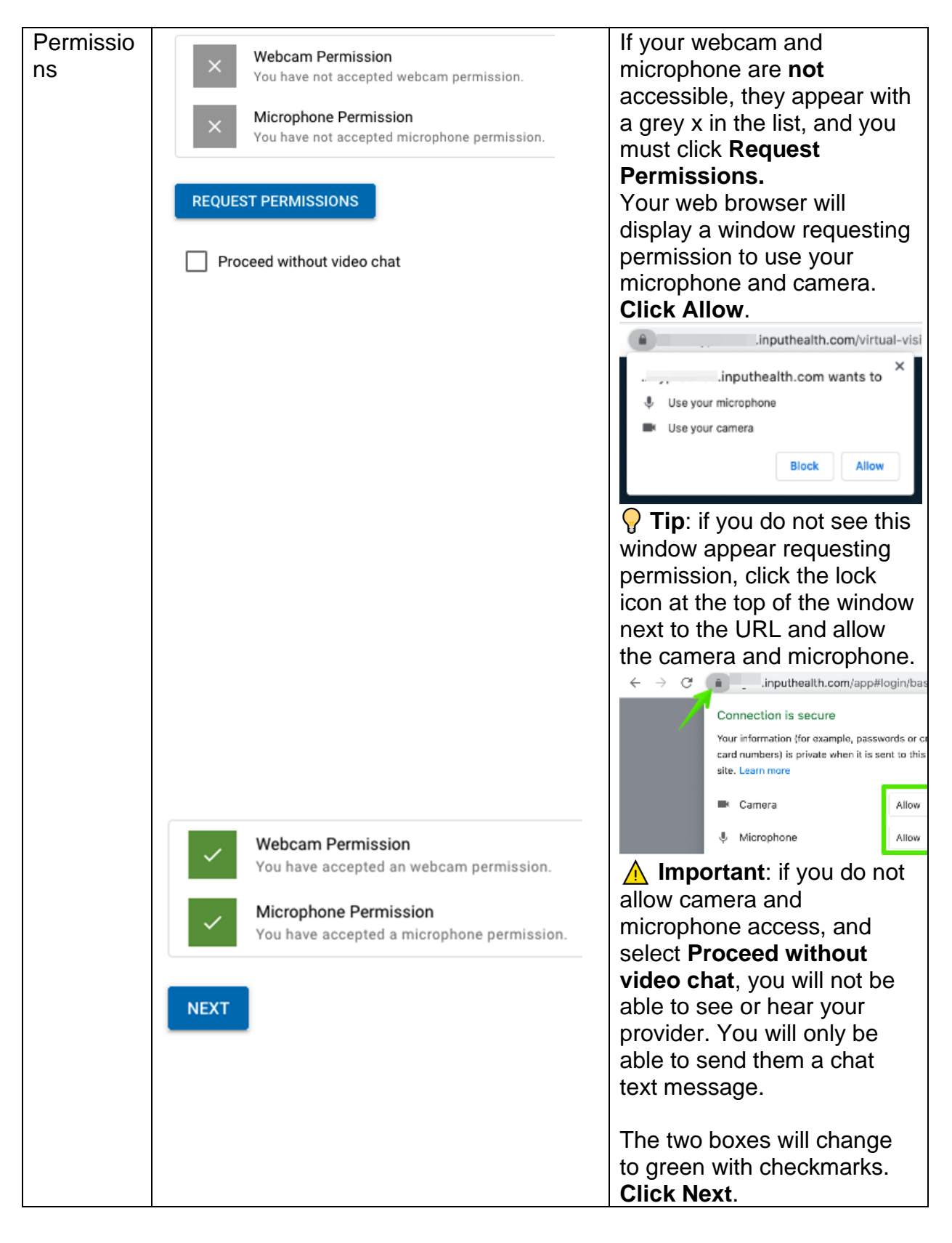

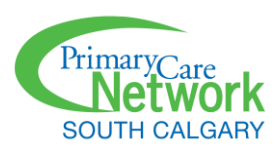

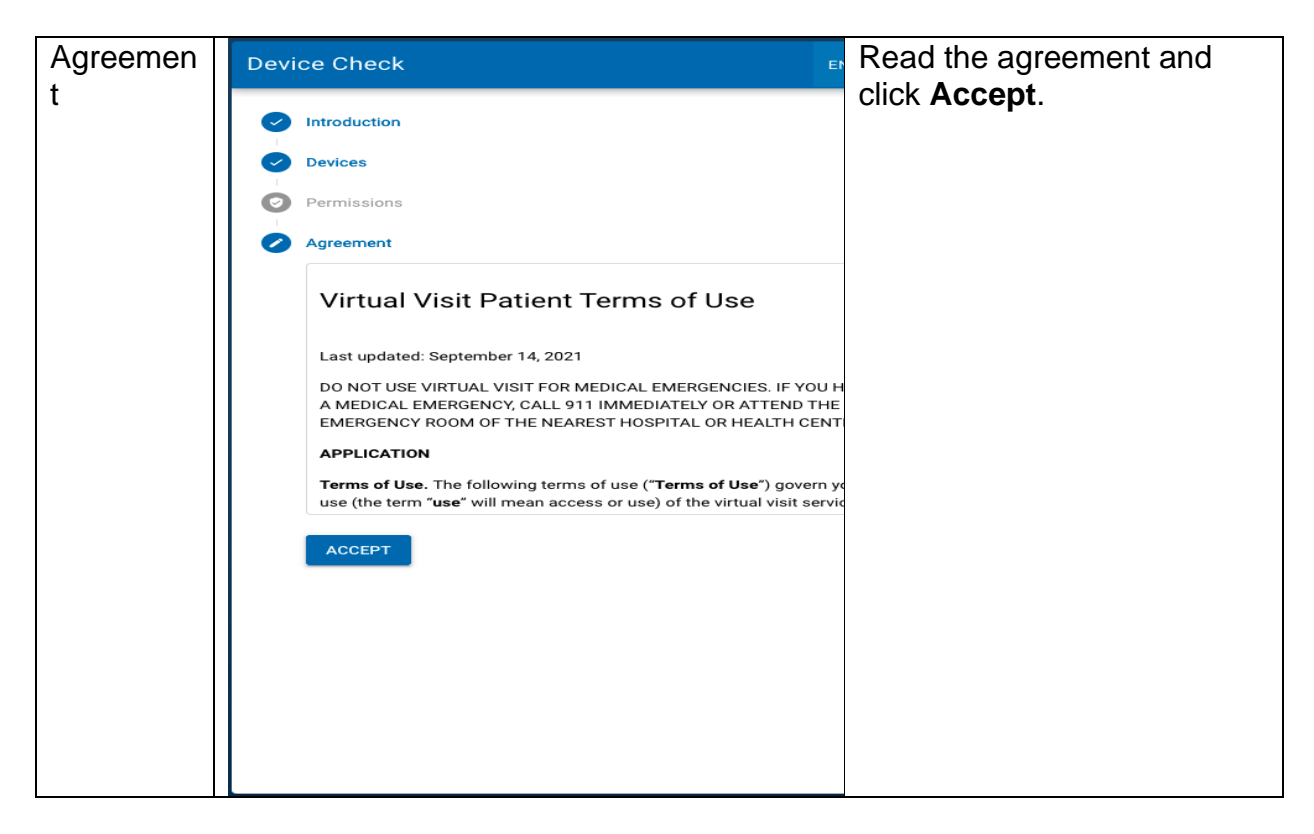

5. Wait for your provider to join the call. Don't be concerned if you don't see your healthcare professional on your screen when you "arrive" for your appointment. Just as in the clinic, you may have to wait a few minutes for the provider.

**NOTE: DO NOT LEAVE THIS WINDOW WHILE YOU ARE WAITING FOR YOUR PROVIDER TO JOIN AS YOU WILL LOSE CONNNECTION.** If you do leave the window by accident before your provider starts the call, you can rejoin again through the same link you received in your email.

You will be able to see any chat messages the provider or staff send to you, along with any tasks that need to be completed (such as filling out a questionnaire). Even if your provider has not yet joined the visit, you can use the **Chat** function to message them (but be aware they will not see the message until they open your chart and look at it).

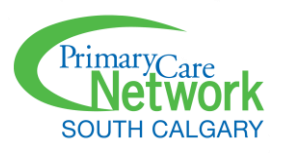

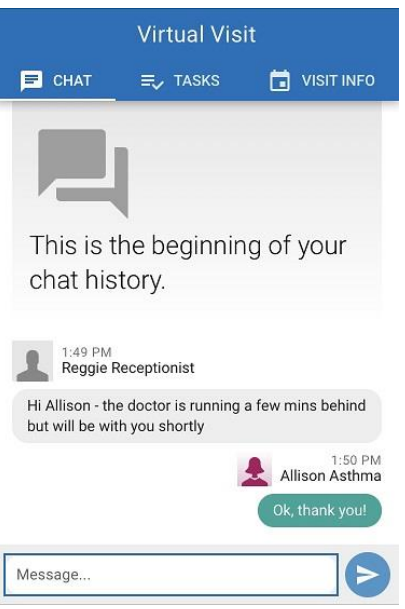

6. Your healthcare provider can see when you have completed the above steps and are ready for the virtual visit. When the provider starts the visit, a window appears asking you to join the call. Click **Accept**.

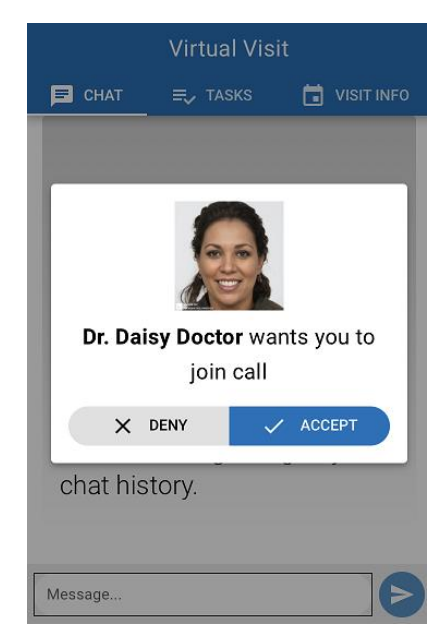

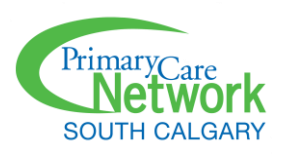

7. You are now in a call with your provider. **A** Note: do not worry if you cannot see your provider; they may not have turned their camera on yet. If this is the case, **Audio Only** appears on the screen.

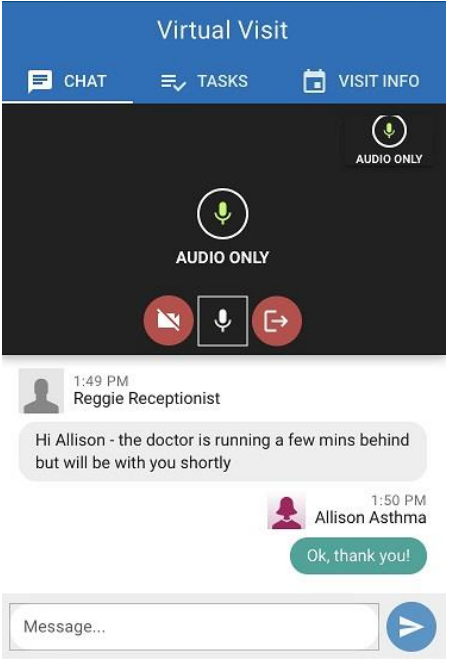

# Functions Available During Your Virtual Visit

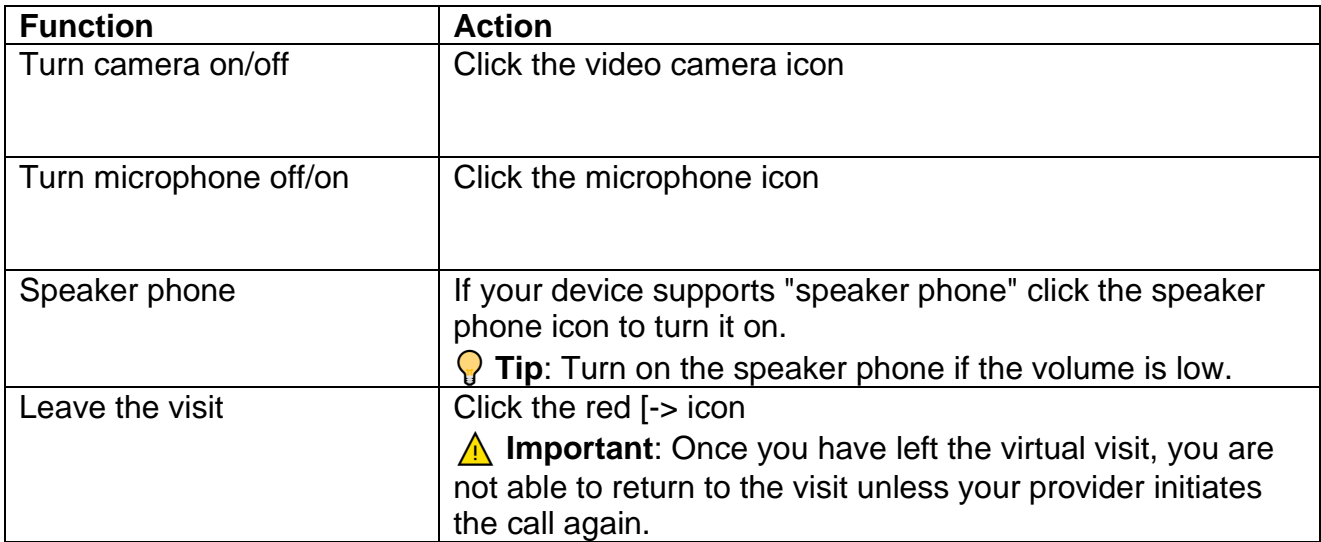

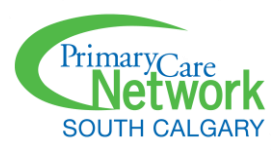

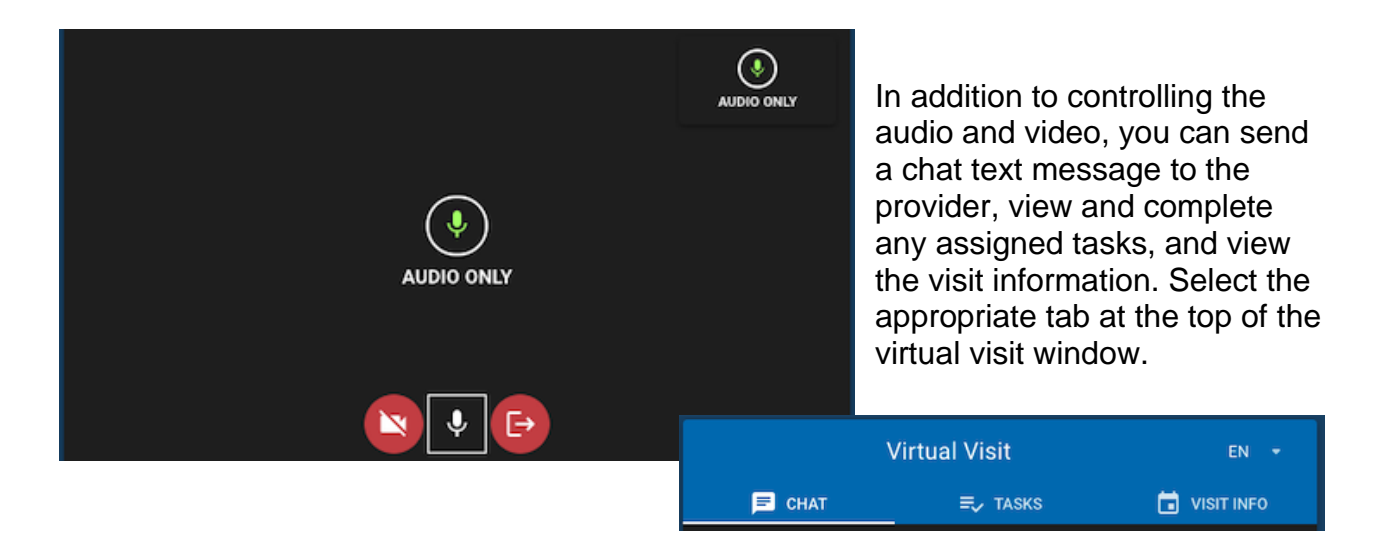

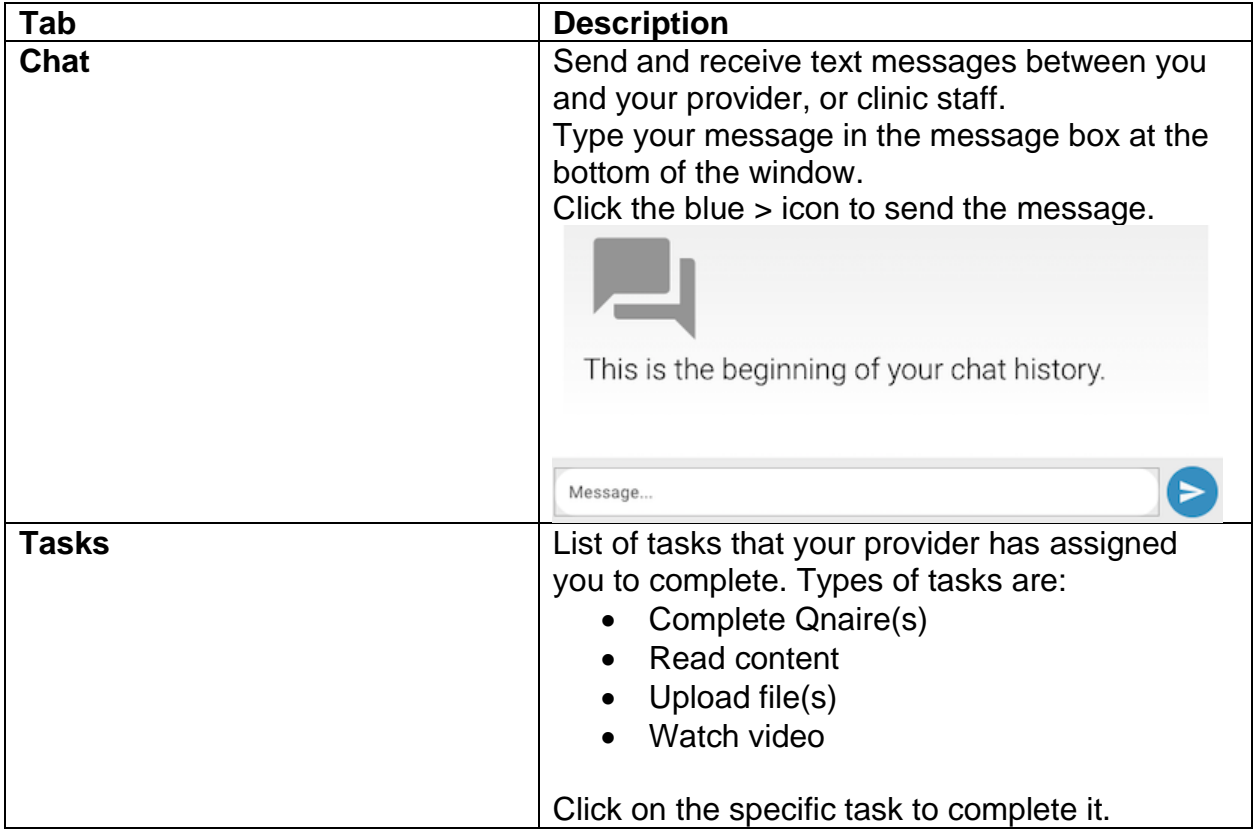

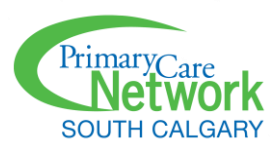

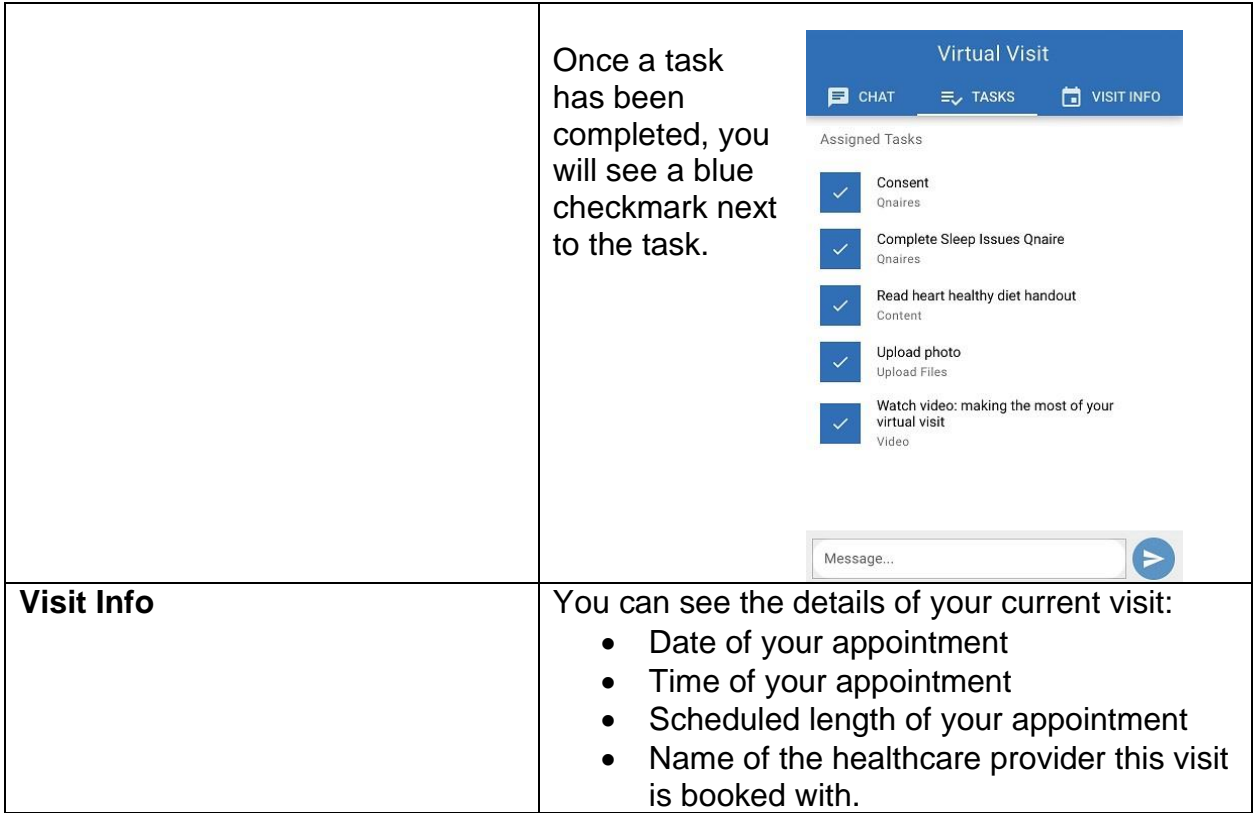